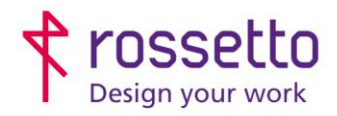

**GBR Rossetto S.p.A.** Via E. Fermi 7 35030 Rubano (PD) - Italia Tel. 049 87 38 666

Registro Imprese di Padova e C.F. n.00304720287 R.E.A. PD-251655 - P.IVA n.IT00304720287 Capitale Sociale € 1.400.000,00 i.v. gbrrossetto@legalmail.it - info@rossetto.work

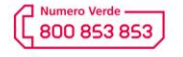

www.rossetto.work

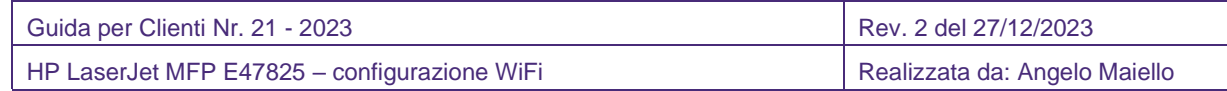

## **Oggetto: Configurare la stampante multifunzione per la connessione in rete WiFi**

**Nota:** La stampante HP LaserJet MFP E47528 non ha il modulo wifi integrato di serie, ma necessita di un componente opzionale da connettere via USB:

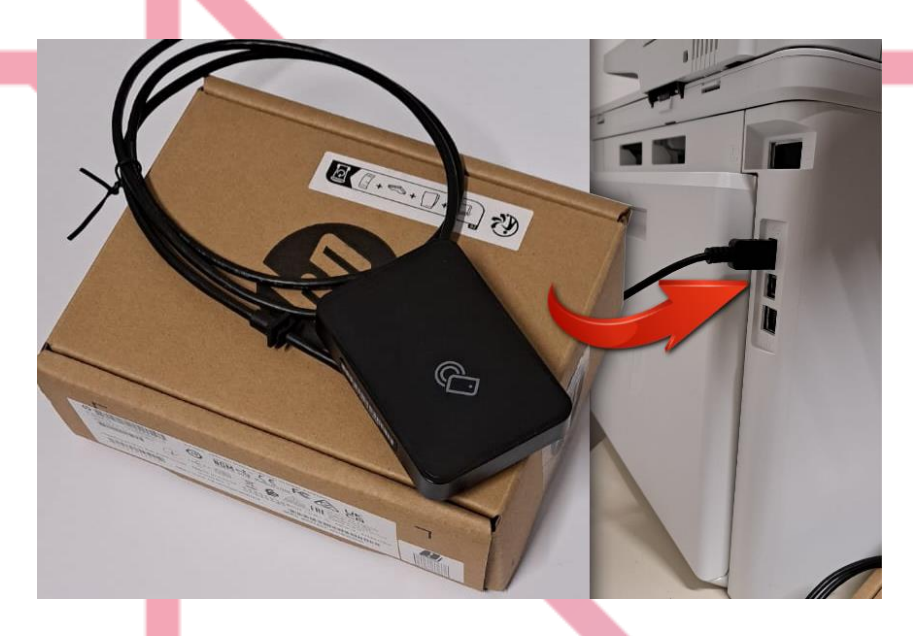

Collegare l'opzione al connettore USB posteriore e riavviare la stampante. Per configurare la connessione wireless selezionare dal display il menu: IMPOSTAZIONI – RETE – WIRELESS

Quindi procedere con i seguenti passi da questo menu:

- 1. TCP/IP IMPOSTAZIONI IPV4 METODO CONFIGURAZIONE -> qui si imposta la modalità di accesso alla rete, scegliere DHCP [ confermare con OK ]
- 2. STAZIONE WIRELESS ELENCO SSID

-> qui si sceglie tra quelle riconosciute dalla stampante la propria rete Wifi [ confermare con OK ]

3. AUTENTICAZIONE

-> si sceglie il tipo di autenticazione, scegliere WPA-PSK

4. FRASE PASSWORD

-> inserire la password della propria rete wireless

A questo punto, bisogna attendere qualche minuto che la stampante si attesti sulla rete e risulti ad essa connessa. Si può controllare lo stato di connessione e l'indirizzo ip assegnato alla stampante dal display selezionando INFORMAZIONI – WIRELESS :

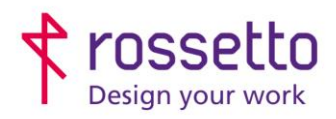

**GBR Rossetto S.p.A.** Via E. Fermi 7 35030 Rubano (PD) - Italia Tel. 049 87 38 666

Registro Imprese di Padova e C.F. n.00304720287 R.E.A. PD-251655 - P.IVA n.IT00304720287 Capitale Sociale € 1.400.000,00 i.v. gbrrossetto@legalmail.it - info@rossetto.work

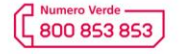

www.rossetto.work

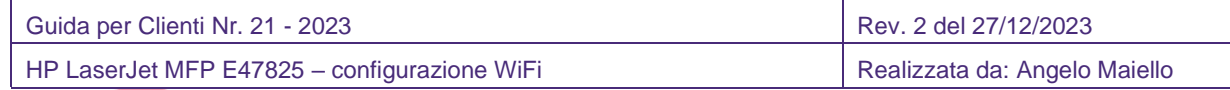

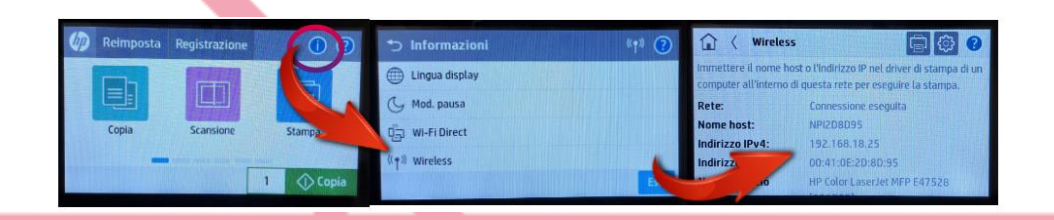

Ora che la stampante è connessa alla rete wifi, occorre impostare l'indirizzo IP assegnato come IP FISSO, quindi spostarsi sul menu: IMPOSTAZIONI – RETE – WIRELESS – TCP/IP – IMPOSTAZIONI IPV4 – METODO CONFIGURAZIONE e spostare la spunta sulla voce MANUALE.

Si può adesso procedere con l'installazione della stampante sul pc:

- 1. INSTALLAZIONE CON DRIVER HP: scaricare i driver dal sito HP, alla voce 'driver di base' selezionare il più recente: <https://support.hp.com/it-it/drivers/hp-color-laserjet-managed-mfp-e47528-series/29256425>
- 2. INSTALLAZIONE CON DRIVER UNIVERSAL: Seguire la guida apposita presente nella sezione STAMPA delle guide utili per i clienti presente sul sito [www.rossetto.work](http://www.rossetto.work/) oppure fornita dal supporto tecnico.